# **NÁVOD NA OBSLUHU**

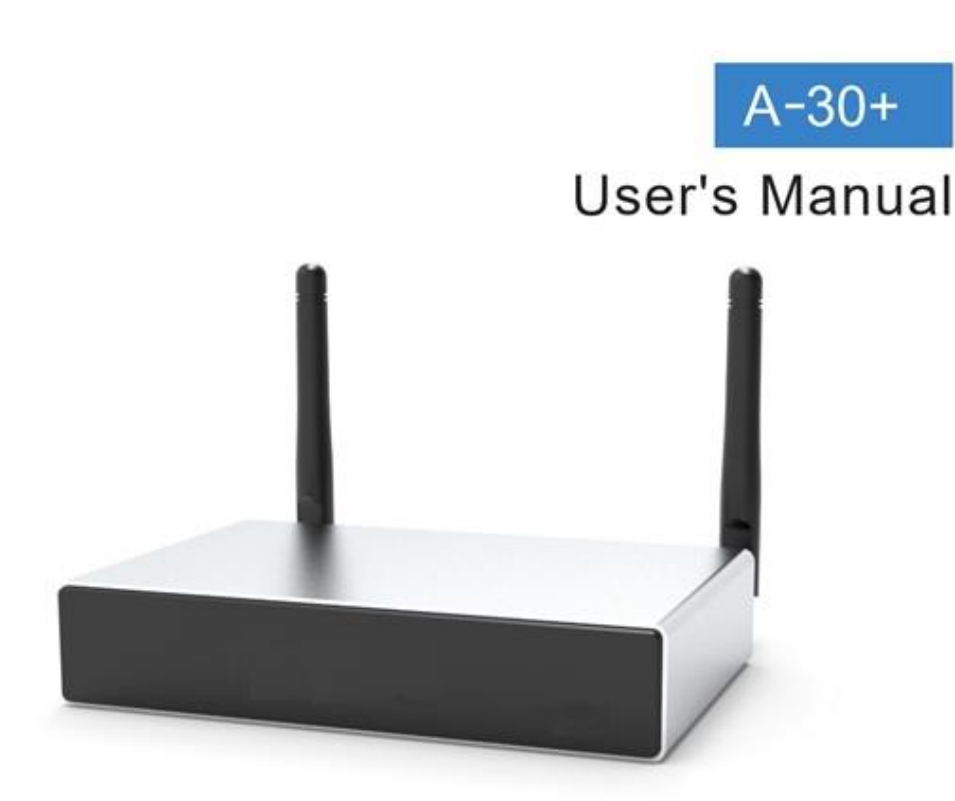

# Wireless Streaming Amplifier

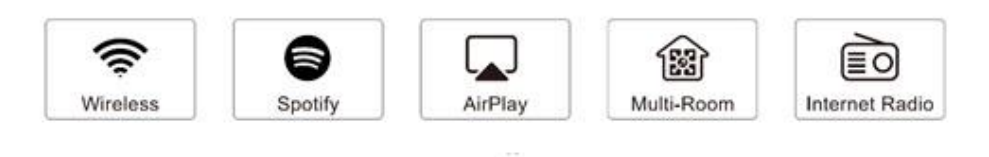

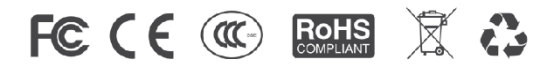

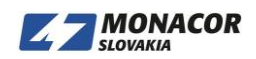

# Obsah

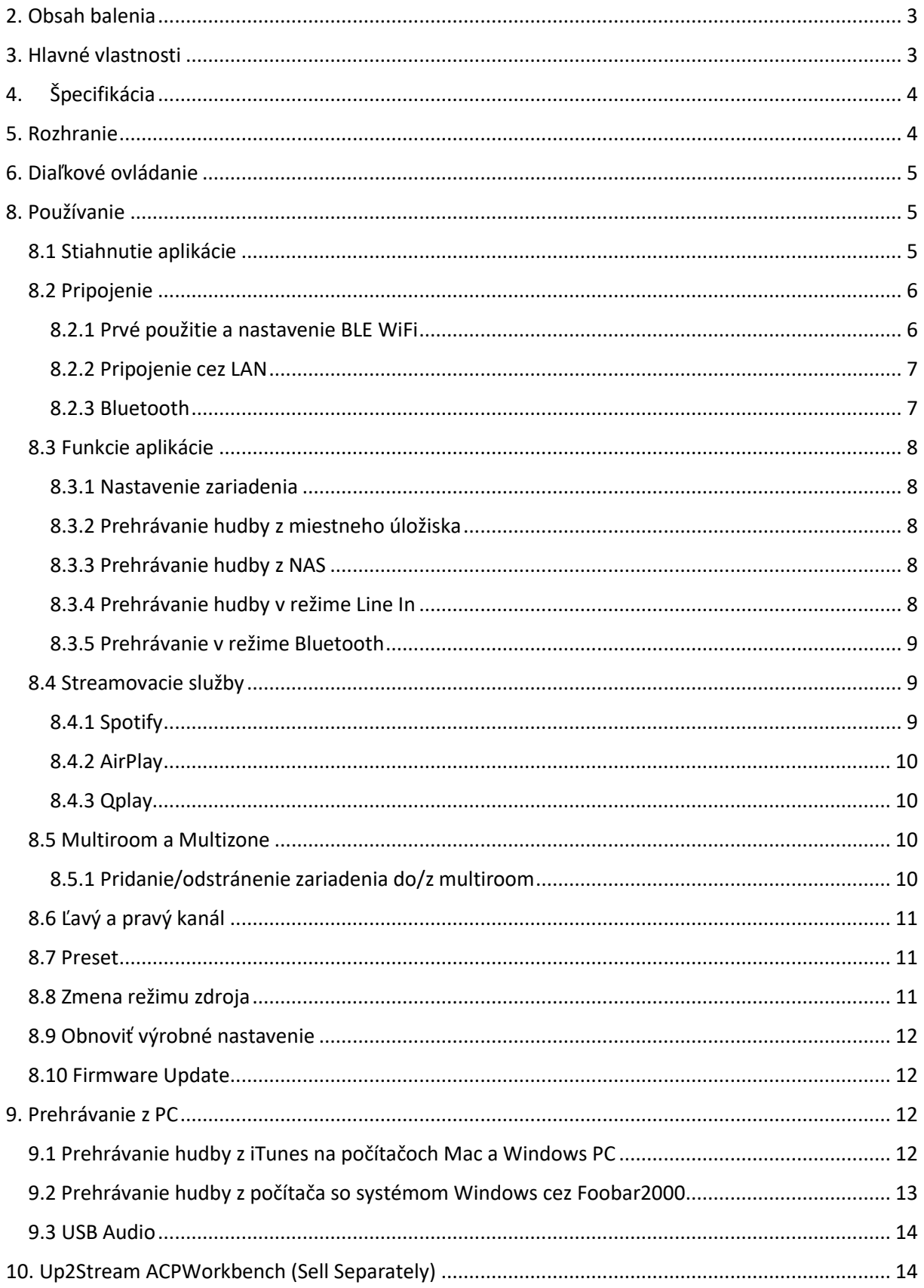

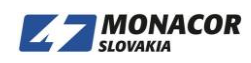

#### Úvod

A30 + je stereofónny zosilňovač WiFi a Bluetooth 5.0. Pridaním A-30 + do vášho súčasného stereofónneho systému vám umožní streamovať hudbu z vášho inteligentného zariadenia, USB, NAS alebo online streamovacích služieb, ako sú Spotify, Tidal, Qobuz a mnohých ďalších, pomocou našich bezplatných aplikácií 4Stream APP, Airplay alebo DLNA. Pridaním viacerých jednotiek do domáceho zvukového systému môžete nastaviť bezdrôtový multiroom celosystémový zvukový systém, ktorý vám poskytne nový a skvelý zážitok z počúvania vašej obľúbenej hudby.

# <span id="page-2-0"></span>**2. Obsah balenia**

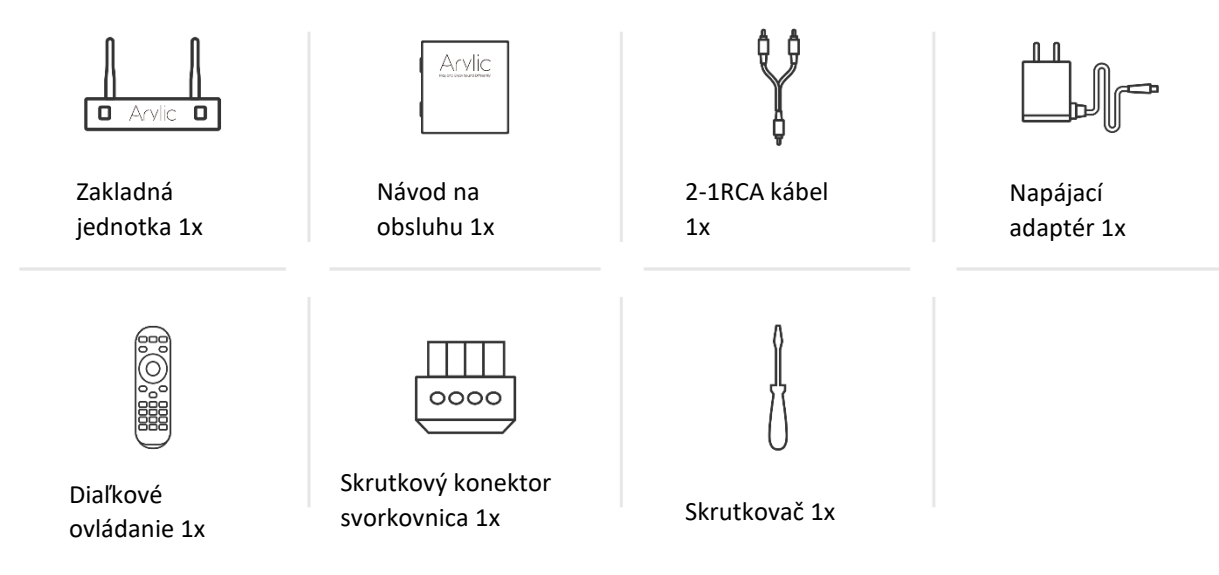

# <span id="page-2-1"></span>**3. Hlavné vlastnosti**

- Streamovanie hudby cez sieť bez obmedzenia vzdialenosti alebo Bluetooth5.0 na vzdialenosť až 15 metrov.
- Bluetooth pre skutočnú hudbu vo vysokom rozlíšení.
- Podporované streamovacie protokoly Spotify connect, Airplay, Qplay, DLNA, UPnP.

- Podpora zdroja streamovania z online služieb, pamäte inteligentného zariadenia, USB pera, NAS, Bluetooth a line in.

- Multiroom a multizone streamovanie povolené viacerými jednotkami pripojenými k rovnakej sieti.
- Všetky zdroje hudby je možné synchronizovať s ostatnými modelmi od nás.
- Airplay, Spotify Connect, Qplay, DLNA, protokol UPnP a kompatibilné s aplikáciami tretích strán.
- Vysokokvalitná podpora streamovania hudby, dekódovanie vzorkovacej frekvencie až 24 bitov, 192 kHz.

- Spotify, Deezer, Tidal, Qobuz, iHeartRadio, TuneIn, Napster, veľa online streamovacích služieb integrovaných na použitie v aplikácii.

- K dispozícii je bezplatná aplikácia pre iOS a Android.
- Bezplatná globálna online aktualizácia o nové funkcie.
- Plne funkčný diaľkový ovládač na použitie bez mobilného zariadenia.
- Linkový vstup pre viac možných externých zvukových vstupov
- Úprava ekvalizéra pomocou aplikácie alebo diaľkového ovládača.

- Pre rýchly prístup k dispozícii prednastavený zoznam skladieb, pre rýchly prístup klávesové skratky na diaľkovom ovládači.

iTunes pracujúce so streamovaním z počítača.

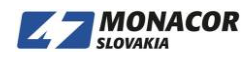

# **4. Špecifikácia**

<span id="page-3-0"></span>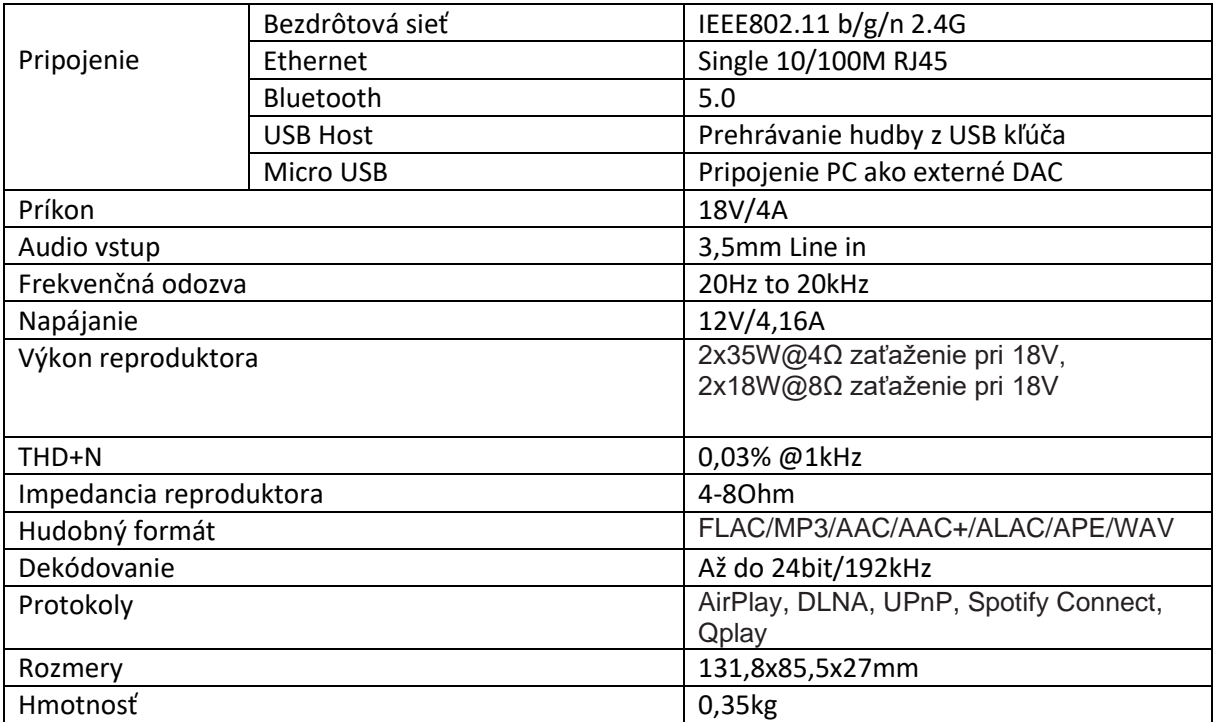

## <span id="page-3-1"></span>**5. Rozhranie**

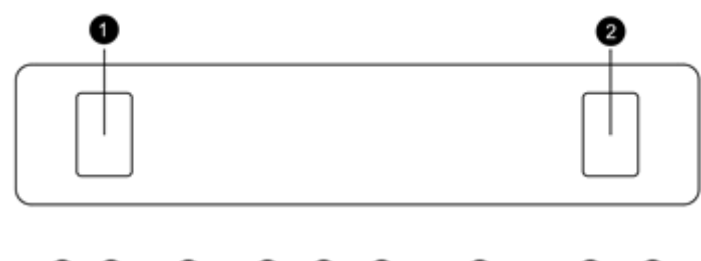

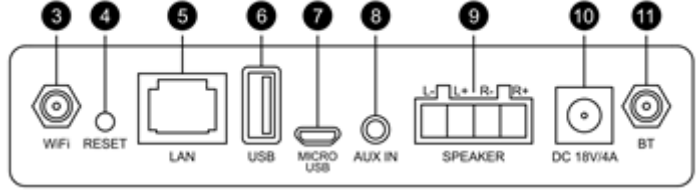

1. LED: pre indikáciu režimu zariadenia.

2. IR prijímač pre diaľkové ovládanie.

3. Konektor pre pripojenie WIFI antény.

4. RESET: Krátke stlačenie pre zmenu režimu. Dlhé stlačenie on/off.

5. LAN: Pre pripojenie k routeru.

6. USB port: pre pripojenie USB pamäťového zariadenia (1024 skladieb max.)

7. Micro USB: pre pripojenie k PC.

8. AUX IN: pre externé audio zdroje TV, CD prehrávač...

9. SPEAKER: Terminál pre pripojenie pasívnych reproduktorov.

10. 18V/4A: konektor pre napájací zdroj.

11. Konektor pre pripojenie Bluetooth antény.

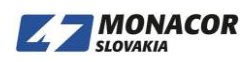

# <span id="page-4-0"></span>**6. Diaľkové ovládanie**

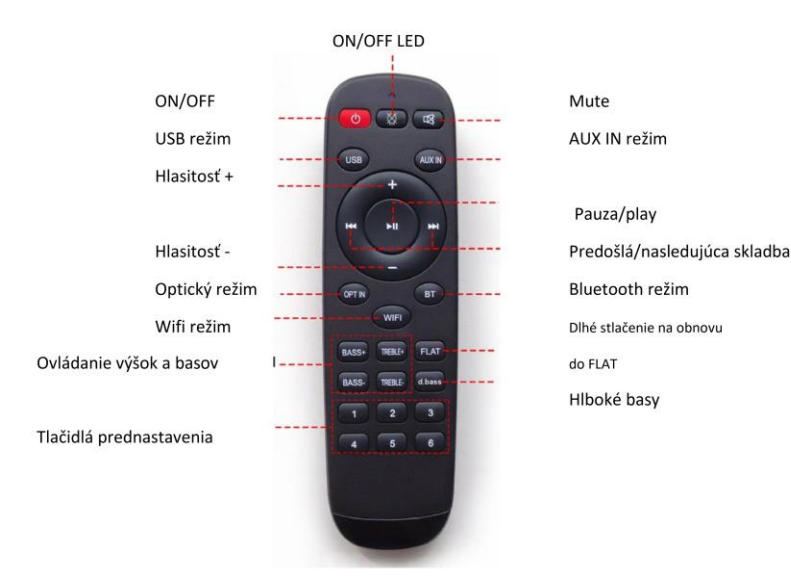

# **7. Schéma zapojenia**

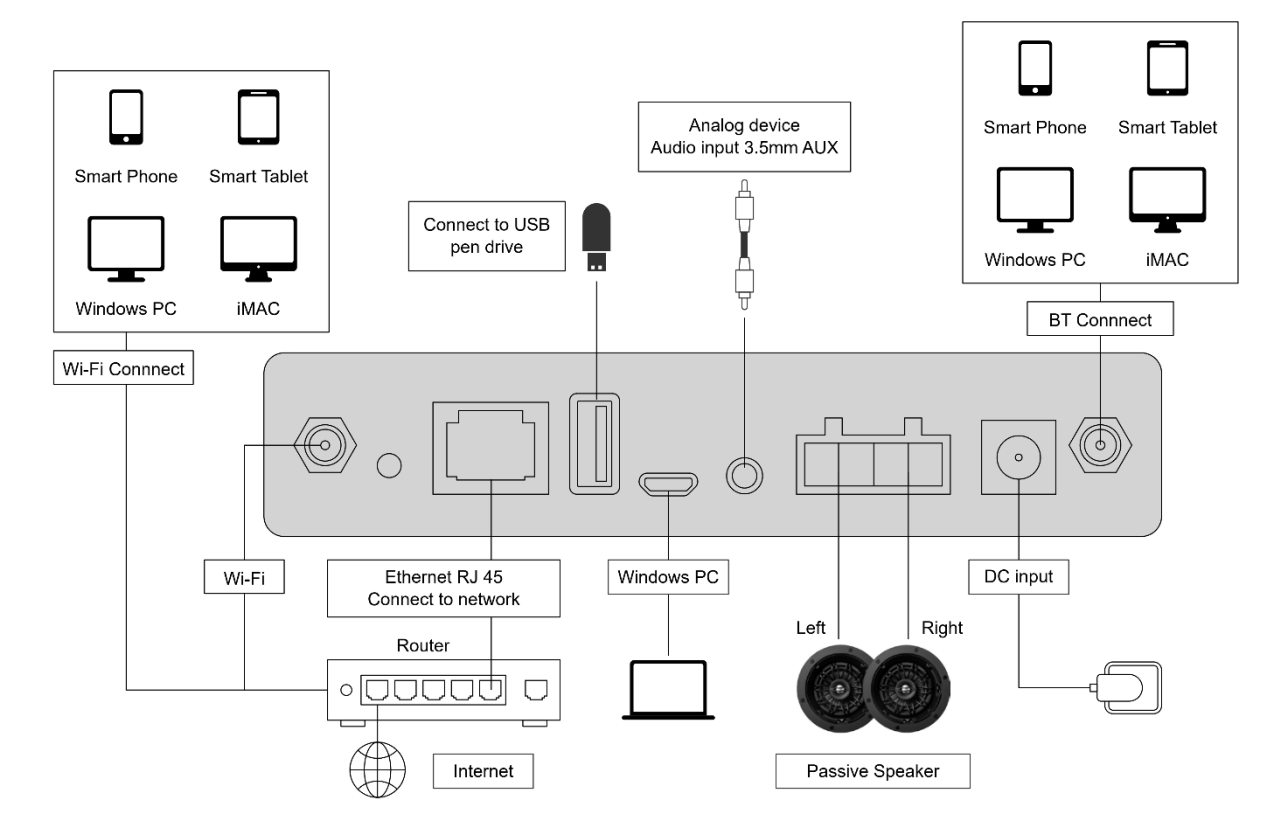

# <span id="page-4-1"></span>**8. Používanie**

### <span id="page-4-2"></span>**8.1 Stiahnutie aplikácie**

Stiahnite si aplikáciu 4STREAM z App Store pre zariadenia so systémom iOS a Google Play Store pre zariadenia so systémom Android.

Aplikácia podporuje angličtinu, španielčinu, francúzštinu, nemčinu, taliančinu, portugalčinu, kórejčinu, zjednodušenú čínštinu, tradičnú čínštinu a japončinu.

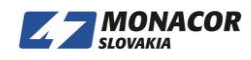

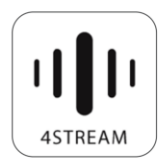

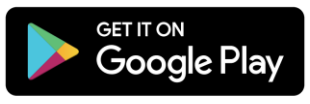

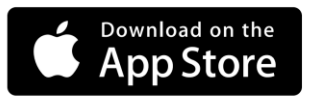

# <span id="page-5-0"></span>**8.2 Pripojenie**

### <span id="page-5-1"></span>**8.2.1 Prvé použitie a nastavenie BLE WiFi**

1) Podržte stlačené tlačidlo NAPÁJANIE a potom pripojte napájací kábel.

2) LED dióda začne blikať, uvoľnite tlačidlo a počkajte, kým LED dióda pomaly nezhasne.

3) Skontrolujte, či je mobilný telefón pripojený k domácej sieti pomocou protokolu 2.4G a či je zapnutá funkcia GPS a Bluetooth.

4) Otvorte aplikáciu 4Stream, pre zariadenie Android systém požiada o povolenie na použitie údajov GPS a ukladania súborov. Pokračujte kliknutím na tlačidlo Prijať.

Toto povolenie GPS nastavuje Google na použitie BLE. Po dokončení nastavenia môžete prejsť do nastavení systému a deaktivovať ho. Povolenie ukladania súborov umožní aplikácii 4Stream prístup k vašim súborom mp3 vo vašom mobile.

5) Aplikácia 4Stream APP zobrazí zoznam všetkých zariadení, ktoré sú k dispozícii na nastavenie, vyberte si to, ktoré chcete.

6) Aplikácia 4Stream APP vás potom požiada, aby ste vybrali sieť, ku ktorej sa má zariadenie pripojiť, a vyberte sieť, ku ktorej sa chcete pripojiť.

7) Teraz zadajte heslo pre svoju sieť, ak nejde o sieť, ku ktorej sa má zariadenie pripojiť, môžete ho zmeniť na požadované.

8) Po dokončení pripojenia bude automaticky kontrolovať nové aktualizácie.

9) Potom môžete zmeniť názov zariadenia. Môžete vybrať predvoľbu alebo zadať vlastnú.

10) Po definovaní názvu zariadenia uvidíte, že sa zobrazí v zozname zariadení v aplikácii 4stream a teraz môžete začať streamovať hudbu.

\* Ak prepnete na iný smerovač alebo sa zmenilo heslo pripojeného smerovača, resetujte pripojenie dlhým stlačením tlačidla POWER na 5 sekúnd v režime WiFi.

\* Podržte tlačidlo NAPÁJANIE a potom pripojte napájanie, aby sa zariadenie prinútilo vstúpiť do režimu WiFi. Ak ste predtým nastavili pripojenie smerovača, zariadenie sa k nemu pripojí automaticky.

Existuje iný spôsob nastavenia WiFi, ak zlyhala vyššie uvedená metóda:

1. Podržte stlačené tlačidlo POWER a potom pripojte napájací kábel.

2. LED dióda začne blikať, uvoľnite tlačidlo a počkajte, kým LED dióda pomaly nezhasne.

3. Prejdite do nastavení mobilnej siete WiFi a vyhľadajte aplikáciu SoundSystem\_xxxx WiFi a pripojte sa. \* Ak nemôžete nájsť pripojenie SoundSystem, stlačte a podržte tlačidlo POWER na 5 sekúnd a potom obnovte zoznam Wi-Fi vášho mobilného telefónu.

4. Otvorte aplikáciu 4Stream a budú dve možnosti: Direct Mode & Add Device.

5. Priamy režim: Ak nemáte smerovač, vyberte priamy režim. Po pripojení môžete vo svojom mobile hrať hudobný obchod.

6. Pridať zariadenie: Po výbere možnosti pridať zariadenie vyberte identifikátor SSID smerovača, ku ktorému sa má vaše zariadenie Up2stream pripojiť (v prípade potreby zadajte heslo), a vyberte možnosť pokračovať.

7. Po pripojení môžete zmeniť názov zariadenia. Môžete vybrať predvoľbu alebo zadať vlastnú.

8. Po zadaní názvu zariadenia uvidíte, že sa zobrazí v zozname zariadení v aplikácii 4stream a teraz môžete začať streamovať hudbu.

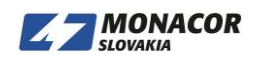

\* Pozor pre používateľov Androidu.

Rôzne značky mobilných telefónov vás možno požiadajú o povolenie používania siete WiFi SoundSystem. Vyberte možnosť Áno, ak nie, je možné, že nebudete môcť zariadenie úspešne nastaviť.

#### <span id="page-6-0"></span>**8.2.2 Pripojenie cez LAN**

Pripojte káblový kábel k ethernetu RJ45, zariadenie sa v aplikácii zobrazí asi za 10 sekúnd. (Poznámka: mobilný telefón a zariadenie musia byť v rovnakej sieti)

#### <span id="page-6-1"></span>**8.2.3 Bluetooth**

Ak chcete používať bluetooth, prepnite na bluetooth pomocou aplikácie alebo diaľkového ovládača, potom nájdite bluetooth zariadenie SoundSystem\_XXXX z nastavenia bluetooth v telefóne a spárujte ho.

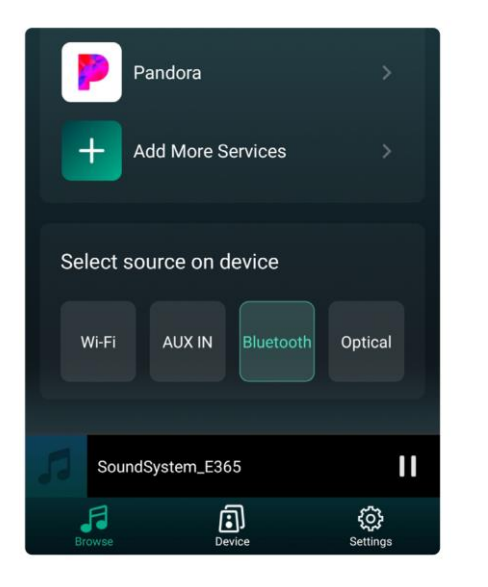

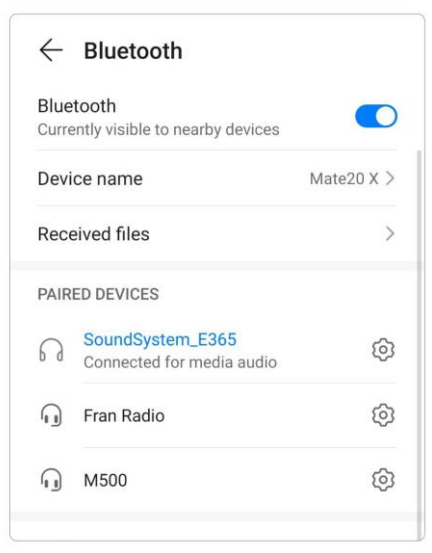

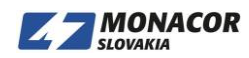

### <span id="page-7-0"></span>**8.3 Funkcie aplikácie**

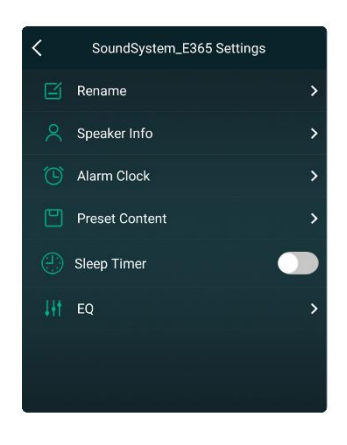

#### <span id="page-7-1"></span>**8.3.1 Nastavenie zariadenia**

Rename : upravte názov zariadenia Speaker info: informácie o zariadení ako Mac ID, zariadenie, IP, SSID atď EQ: otvorte pre ovládanie basov a výšok zariadenia Preset content: zobrazí sa tu všetok prednastavený obsah Sleep timer: Odpočítavanie zastavenia hudby

#### <span id="page-7-2"></span>**8.3.2 Prehrávanie hudby z miestneho úložiska**

- Kliknite na aplikáciu "My music" a vyberte tam pripravenú hudbu. POZNÁMKY: zariadenia založené na systéme iOS zablokovali prístup do knižnice iTunes.

#### <span id="page-7-3"></span>**8.3.3 Prehrávanie hudby z NAS**

Upozorňujeme, že náš systém podporuje iba NAS s funkciou DLNA.

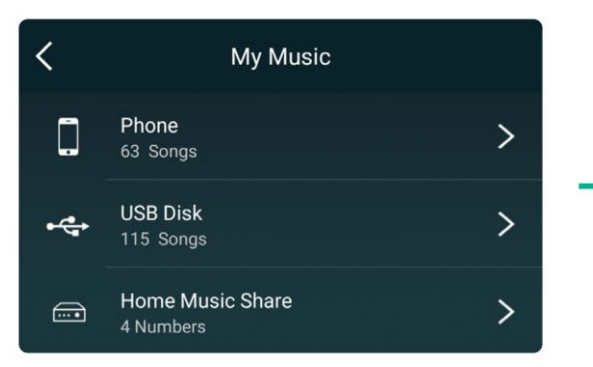

#### <span id="page-7-4"></span>**8.3.4 Prehrávanie hudby v režime Line In**

- Pripojte káble AUX k televízoru alebo iným zdrojom zvuku.

- Vyberte režim Line In v aplikácii alebo na diaľkovom ovládači.

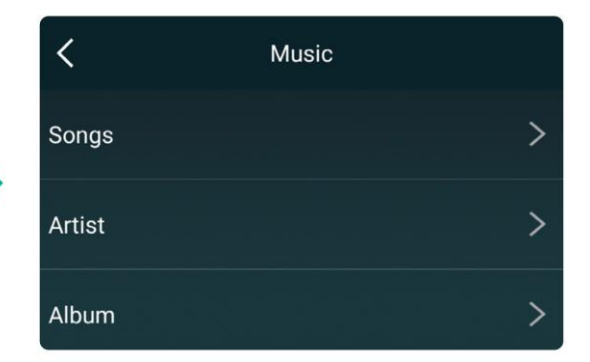

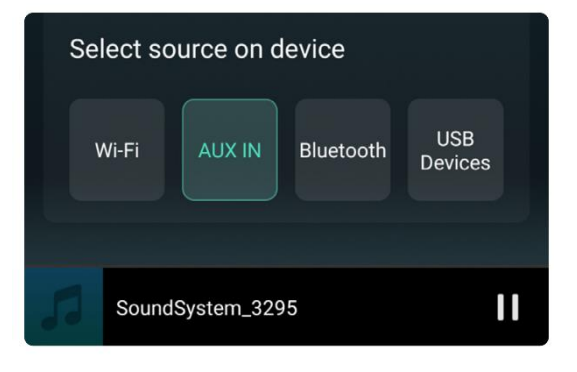

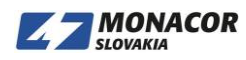

#### <span id="page-8-0"></span>**8.3.5 Prehrávanie v režime Bluetooth**

- Zvoľte režim Bluetooth v aplikácii alebo na diaľkovom ovládači, LED sa zmení na modrú.
- Otvorte Bluetooth na svojom mobilnom telefóne/tablete.
- Spárujte zariadenie Bluetooth (SoundSystem) a prehrajte.

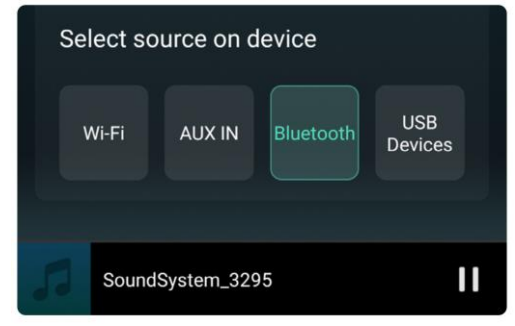

#### <span id="page-8-1"></span>**8.4 Streamovacie služby**

Aby bolo možné využívať online streamovacie služby, iHeartRadio, Spotify, Tidal, Qobuz a Deezer bude možno potrebné, aby ste si zaregistrovali účet na platforme poskytovateľa služieb.

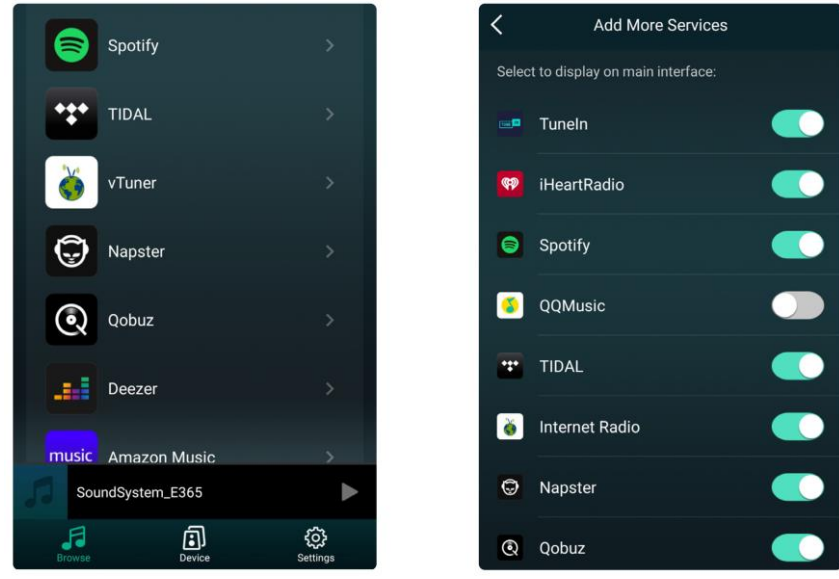

#### <span id="page-8-2"></span>**8.4.1 Spotify**

Ak chcete používať Spotify, musíte vlastniť prémiový účet Spotify.

Zariadenie nájdete v zozname zariadení v aplikácii Spotify a vyberiete zariadenie, ktoré chcete prehrať.

Poznámka: jeden Spotify účet môže streamovať len na jedno zariadenie súčasne.

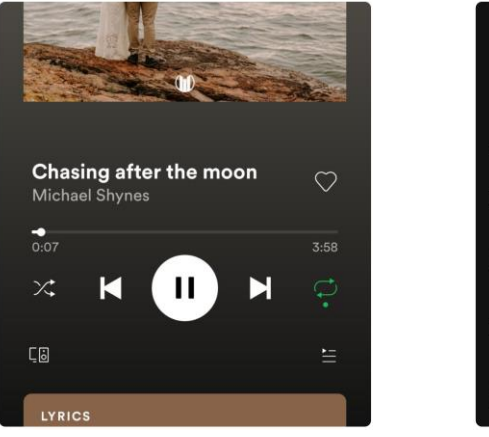

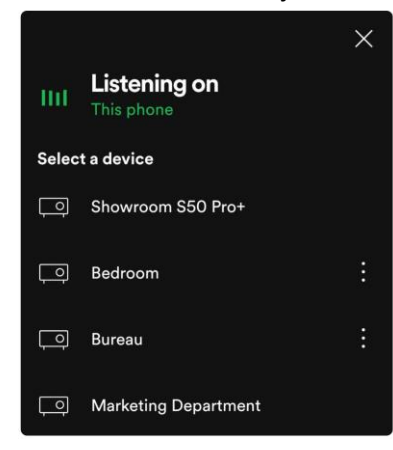

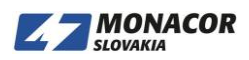

#### <span id="page-9-0"></span>**8.4.2 AirPlay**

Zariadenie podporuje AirPlay1, môžete si zvoliť AirPlay a Play Music.

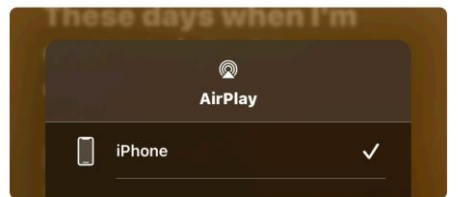

#### <span id="page-9-1"></span>**8.4.3 Qplay**

Naše zariadenia podporujú hudbu QQ pomocou protokolu Qplay, musíte zapnúť Qplay v nastavení hudobného prehrávača QQ a potom vyhľadať zariadenie v zozname Qplay.

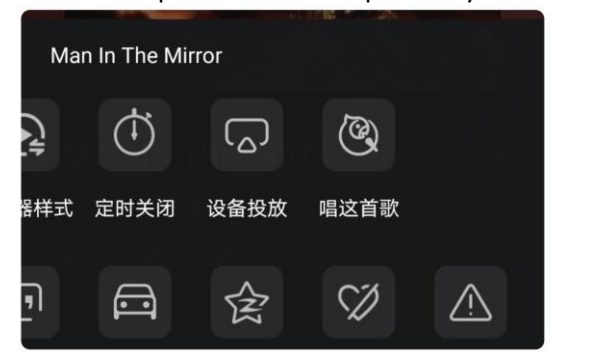

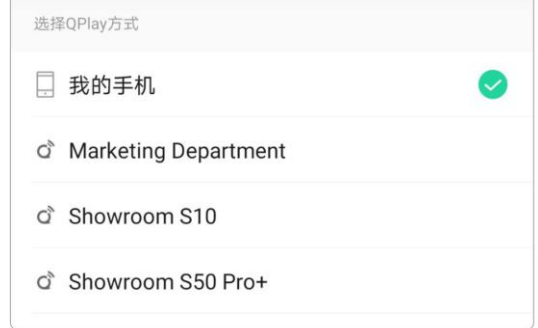

### <span id="page-9-2"></span>**8.5 Multiroom a Multizone**

Používatelia môžu v aplikácii zoskupiť viac miestností a viaczónových okruhov, napríklad môžete zoskupiť zariadenia 1,2,3 a 4 a synchronizovane prehrávať rovnakú hudbu alebo zoskupiť zariadenia 1 a 2 ako zónu A a zariadenia 3 a 4 ako zónu B a púšťajte inú hudbu v zóne A a zóne B.

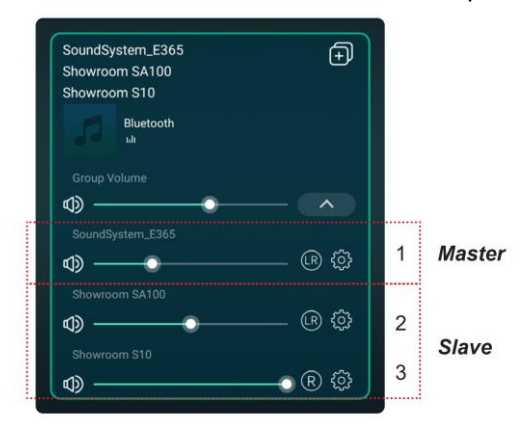

#### <span id="page-9-3"></span>**8.5.1 Pridanie/odstránenie zariadenia do/z multiroom**

Ak chcete pridať zariadenie do funkcie multiroom, kliknite na značku "+" zariadenia, ktoré chcete ovládať. Zobrazí sa zoznam dostupných zariadení a môžete vybrať zariadenie, ktoré chcete pridať ako podradené zariadenie. Po dokončení kliknite na tlačidlo Done.

Sivá ikona začiarknutia predstavuje hlavné zariadenie a zelená ikona začiarknutia predstavuje podradené zariadenie.

Ak chcete zariadenie odstrániť z funkcie multiroom, opätovným kliknutím na značku "+" zobrazte zoznam zariadení a zrušte výber všetkých podradených zariadení, ktoré chcete odstrániť. Potom potvrďte kliknutím na tlačidlo Done. Ak odstránite všetky podradené zariadenia, funkcia viacerých miestností sa vypne.

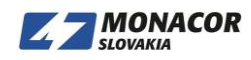

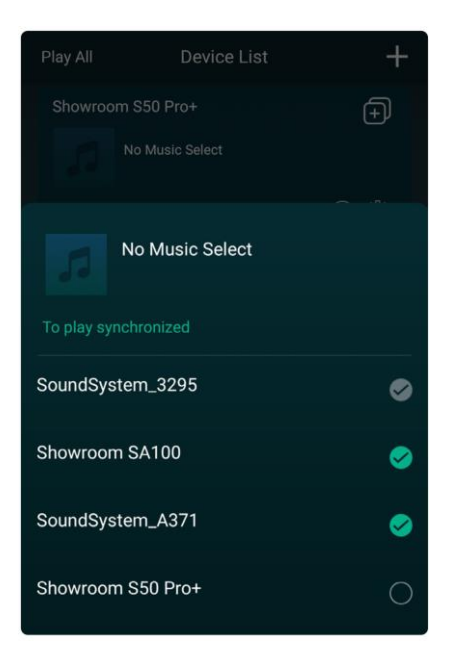

# <span id="page-10-0"></span>**8.6 Ľavý a pravý kanál**

Používatelia si môžu zvoliť pravý kanál alebo ľavý kanál alebo stereofónny režim v aplikácii alebo zvoliť ľavý kanál v zariadení A a zvoliť pravý kanál v zariadení B, zoskupiť ich a hrať synchronizovane stereo.

# <span id="page-10-1"></span>**8.7 Preset**

Na diaľkovom ovládači je 6 tlačidiel, používatelia môžu prednastaviť zoznamy skladieb (môžu sa

prednastaviť iba zoznamy s ikonou reproduktora (b) v aplikácii napríklad od 1 do 6, potom, keď stlačíte tlačidlo 1 na diaľkovom ovládaní, zoznam predvolieb 1 sa prehrá . (Používatelia môžu v aplikácii prednastaviť 10 zoznamov skladieb, ale diaľkový ovládač ich môže uložiť iba od 1 do 6).

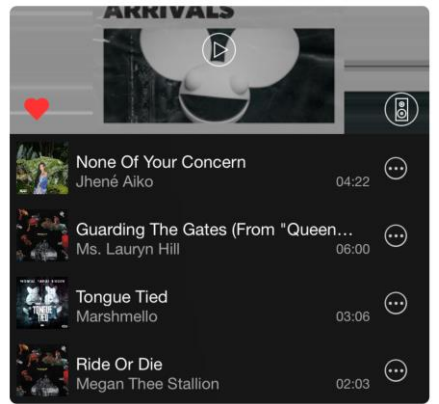

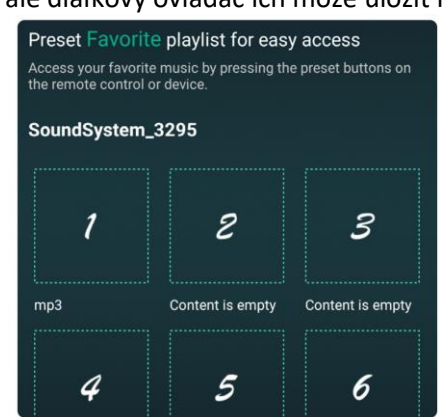

# <span id="page-10-2"></span>**8.8 Zmena režimu zdroja**

Metóda 1: Zmena aplikácie

Používatelia môžu zmeniť režim prehrávania aplikácie, Wi-Fi, Bluetooth, linkový vstup, optický vstup a USB. Ak chcete prejsť z Bluetooth / linkový vstup / USB na WiFi, stačí si zvoliť online streamovacie služby ako Tidal, Qobuz alebo Spotify alebo hudbu z lokálneho úložiska mobilného telefónu alebo inú hudbu prostredníctvom streamovania DLNA alebo UPnP.

Metóda 2: Zmena pomocou diaľkového ovládača. Používatelia môžu pomocou diaľkového ovládača meniť režimy prehrávania - WiFi, Bluetooth, linkový vstup a USB.

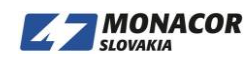

### <span id="page-11-0"></span>**8.9 Obnoviť výrobné nastavenie**

Obnoviť výrobné nastavenie zariadenia dvoma spôsobmi. Metóda 1 - dlhé stlačenie resetovacieho tlačidla na zariadení po dobu 8 - 10 sekúnd. Metóda 2 - Prejdite na časť "App setting-speaker info-restore factory setting"

### <span id="page-11-1"></span>**8.10 Firmware Update**

Aplikácia vás v aplikácii upozorní, keď bude k dispozícii nová verzia pre freeware. Odporúča sa aktualizovať softvér pre freeware, kedykoľvek je k dispozícii, pretože to môže nielen opraviť chyby alebo vylepšiť zabezpečenie, ale tiež pridať nové funkcie alebo služby.

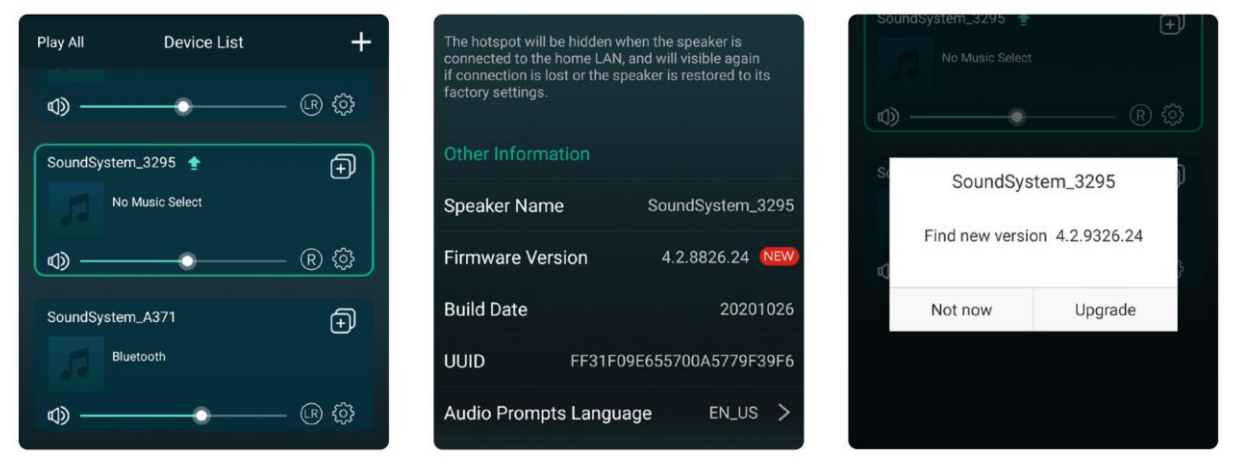

# <span id="page-11-2"></span>**9. Prehrávanie z PC**

Existuje niekoľko nástrojov na prehrávanie hudby z počítača

### <span id="page-11-3"></span>**9.1 Prehrávanie hudby z iTunes na počítačoch Mac a Windows PC**

Naše zariadenia môžu streamovať zvukové zdroje z miestneho úložiska, knižnice médií v počítačoch Mac a Windows a online služieb z iTunes. Používatelia môžu ľahko prehrávať a prepínať hudbu, ovládať hlasitosť a zvoliť zvukové zariadenia na zoskupenie a zoskupenie zvukových zariadení.

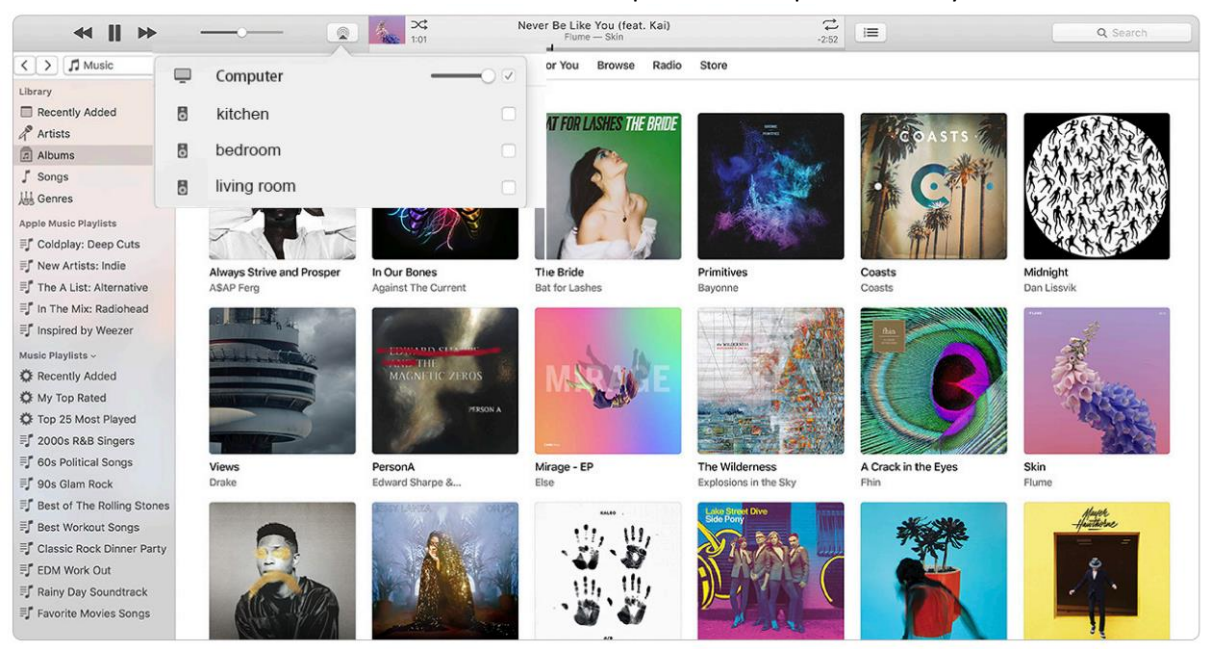

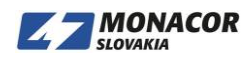

### <span id="page-12-0"></span>**9.2 Prehrávanie hudby z počítača so systémom Windows cez Foobar2000**

Naše zariadenia podporujú protokol UPnP, s populárnym foobar2000 môžete na našich zariadeniach prehrávať hudbu z Windows PC. Postupujte podľa nasledujúcich krokov:

1. Stiahnite si foobar2000 a nainštalujte ho.

2. Prečítajte si dokument, ako pridať komponent UPnP, v stĺpci na stiahnutie nášho webu.

3. Odkaz na link uvedený nižšie, ako pridať komponent UPnP

http://wiki.hydrogenaud.io/index.php?title=Foobar2000:How\_to\_install\_a\_component

4. Reštartujte foobar2000 a potom skontrolujte: Library> confgure> output> device, uvidíte stĺpec PLAYER in device.

5. Vyberte zariadenie na prehrávanie hudby.

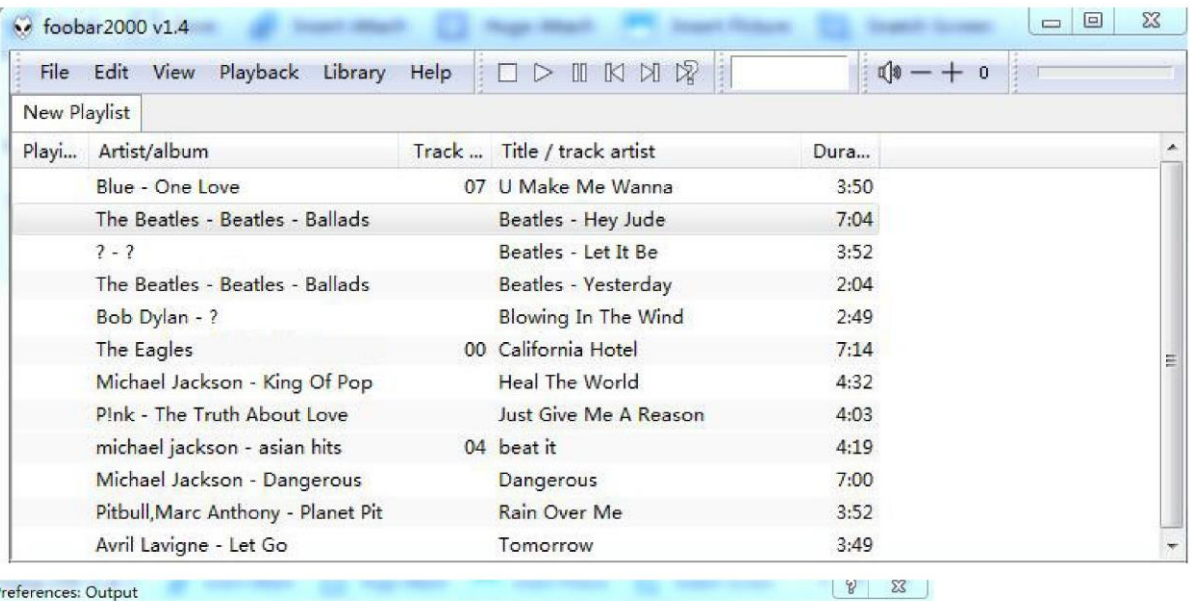

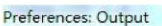

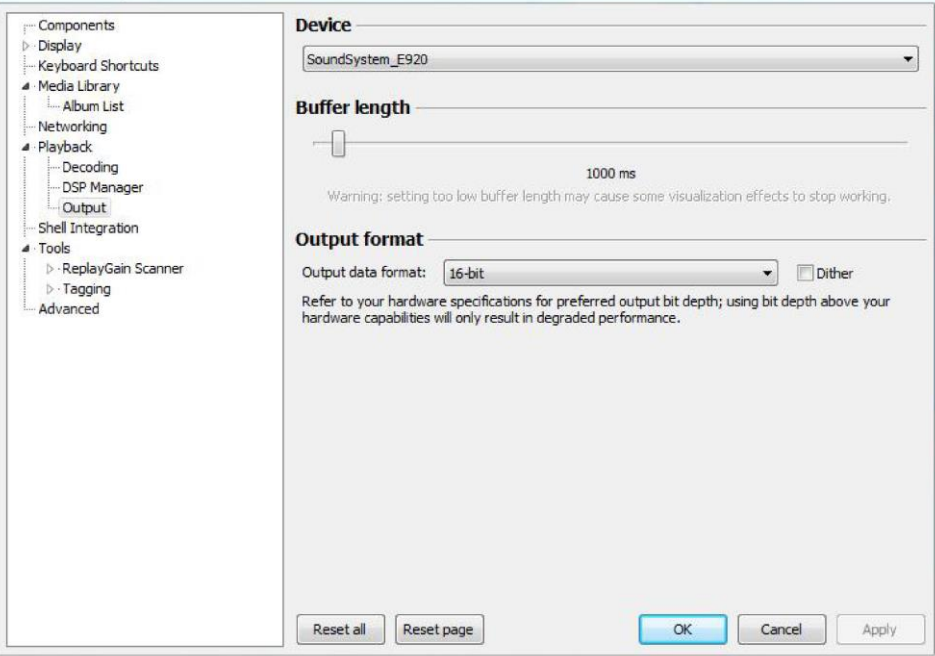

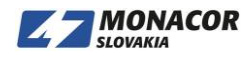

### <span id="page-13-0"></span>**9.3 USB Audio**

Pripojte zariadenie k počítaču káblom USB (uistite sa, že ide o dátový kábel vrátane signálnych káblov). Počítač automaticky zistí zvukovú kartu USB a keď ho vyberiete ako hlavný výstup systému, počítač odošle zvukový výstup do zariadenia v digitálnom formáte (44,1 kHz/16 bitov). Streamovať do iných zariadení môžete cez multiroom pripojenie. POZNÁMKA: V režime prehrávania viacerých miestností je oneskorenie asi 3 sekundy ako pri zdroji zvuku.

# <span id="page-13-1"></span>**10. Up2Stream ACPWorkbench (Sell Separately)**

Pripojte zariadenie Up2Stream k počítaču káblom USB (uistite sa, že ide o dátový kábel vrátane signálnych vodičov). A otvorte program ACPWorkbench (podporuje iba Windows.) A môžete pohodlne naladiť zvukové efekty vrátane funkcií potlačenia hluku hudby, virtuálnych basov, zosilňovača stereo, budiča, 10 -pásmového ekvalizéra, konfigurácie výstupného kanála a konfigurácií PIN. Po úprave zvukových efektov môžete zmeny uložiť do zariadenia, aby vyladené efekty zostali.

Aktualizované: 20.9.2021

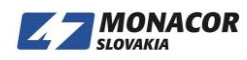